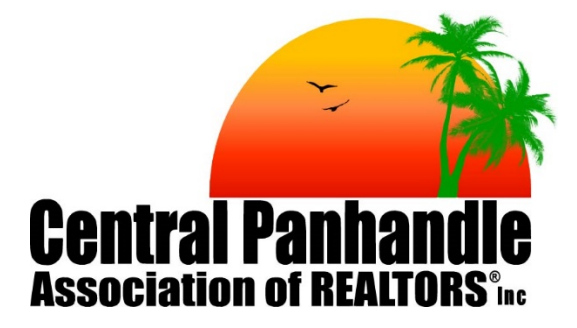

# **Documentation and Features for [www.centralpanhandlemls.com](http://www.centralpanhandlemls.com/)**

**For website support, contact:**

Phone: (850)763-8078

Email: [mlssupport@cpaor.org](mailto:mlssupport@cpaor.org) or [mlsdirector@cpaor.org](mailto:mlsdirector@cpaor.org)

**Table of Contents**

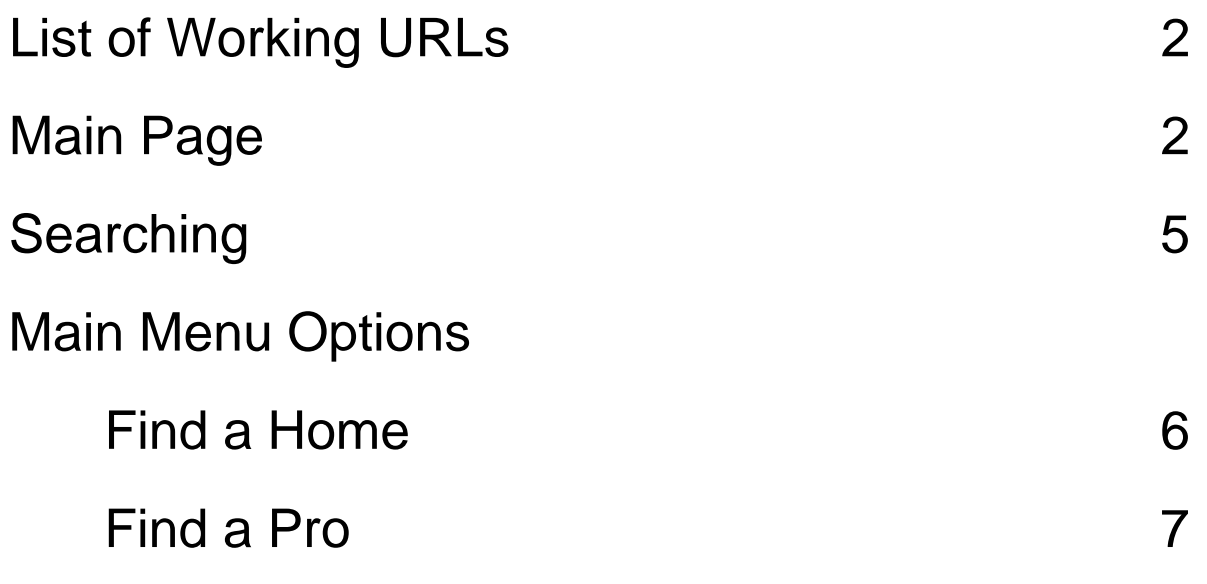

# **List of working URLs**

[www.centralpanhandlemls.com](http://www.centralpanhandlemls.com/) is the primary URL, but the following URLs will also redirect there:

- cparmls.com
- panamacitymls.com
- baycountyrealtors.net
- baycountyrealtors.org
- centralpanhandleassociationofrealtors.com
- baycountyassociationofrealtors.com
- panamacityrealtors.com
- panamacityrealtors.net
- panamacityrealtors.org
- cpaor.biz
- cpaor.us
- cpar.biz
- bcaor.com
- bcaor.net

Also, [www.cpaor.org](http://www.cpaor.org/) links directly to the member page and [www.cpaor.info](http://www.cpaor.info/) still links to the member portal.

# **Main Page**

Across the top is the menu bar, below is a map of the different drop downs that are available. We will cover these pages individually later. Also note the Member button on the right side which will bring you to the member page.

Here is an image depicting what is available under each drop down:

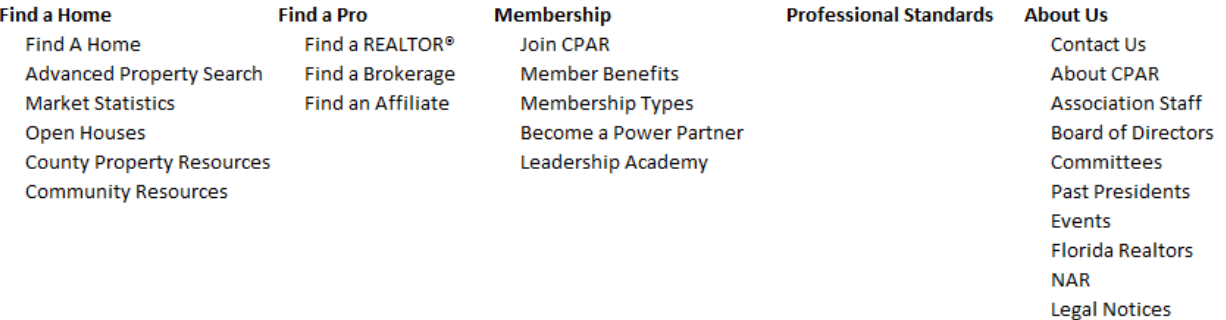

• Below that you have our **Search Area** (to be covered in the next section), as well as buttons that take you to the latest Market Statistics report or Community Resources page.

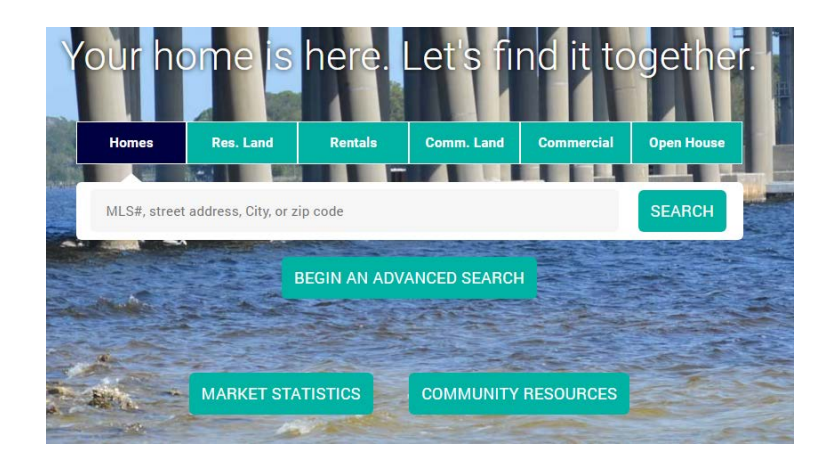

• Below that are **Quick Links for Consumers** to find information on Finding a REALTOR, Finding a Brokerage, Why Use REALTORS, and Become a REALTOR. Each of these link to other pages that we will cover later, but are linked here for consumers to be able to find them quickly and easily.

### **Central Panhandle Association of REALTORS®**

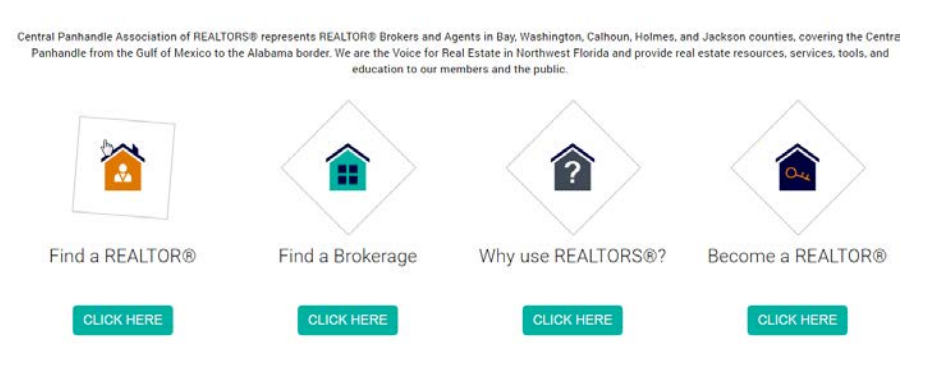

- Next there is a section for Power Partners to be able to purchase **Advertising**. This section will remain thin as to keep it from being too distracting.
- Next there is a section with **Quick Market Statistics** that will be updated once a month.

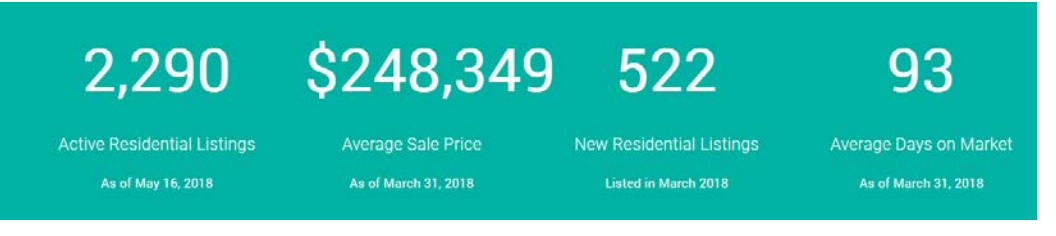

• Then we get to our **Counties** section. Each Area has its own page, with information, links, and pictures from that area. It also has nearby listings and a listing map showing the available listings.

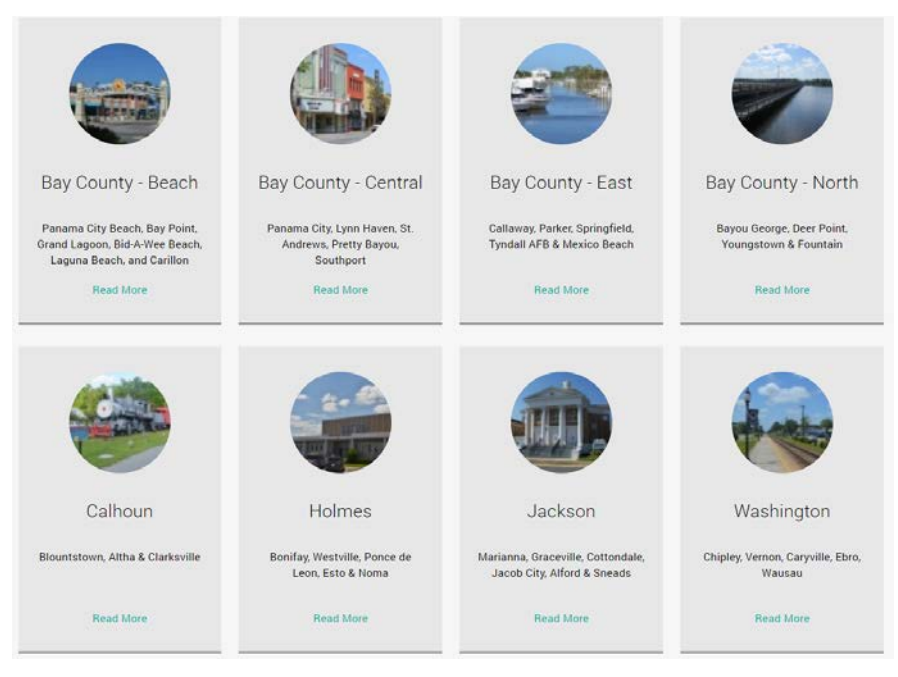

• Following that is a section for **NAR News.** Click on the story you want to read to be directed to the story on NAR's Newsline website.

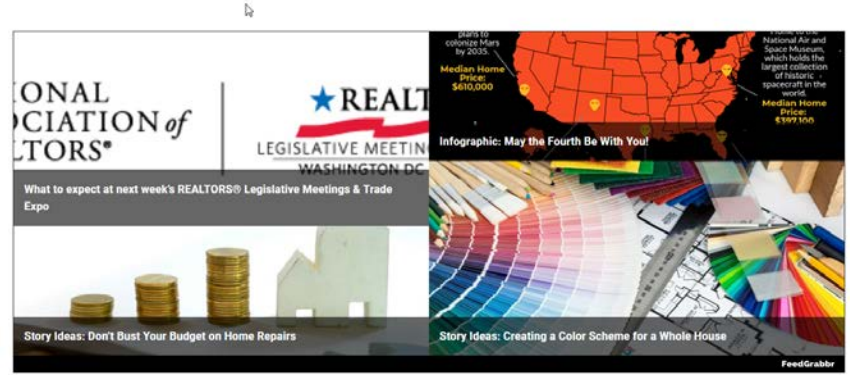

National Association of REALTORS® News

• Next there is a scrolling bar of all of our **Power Partners**. Clicking on their logo will bring you to their website (if they have provided one). You can click on the arrows to scroll forwards or backwards.

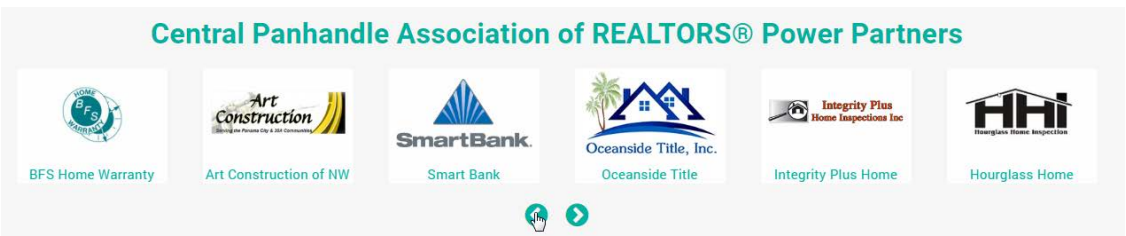

• Finally, at the bottom of the page (and every other page) is the site footer, which gives you quick links to anywhere else on the site.

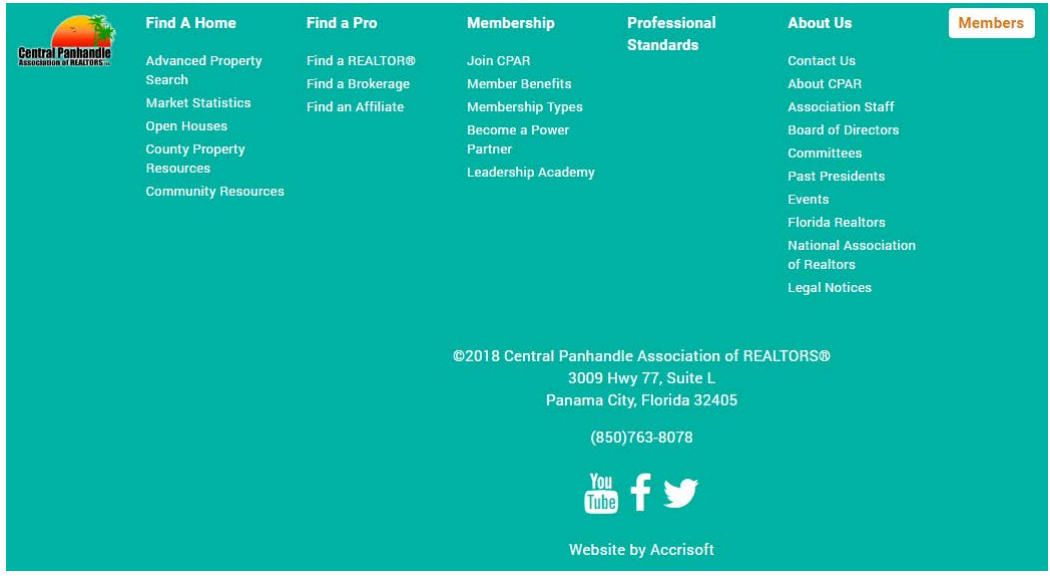

## **Searching**

At the top of the front page you have our main search, with photos cycling behind it showcasing many different areas that CPAR covers.

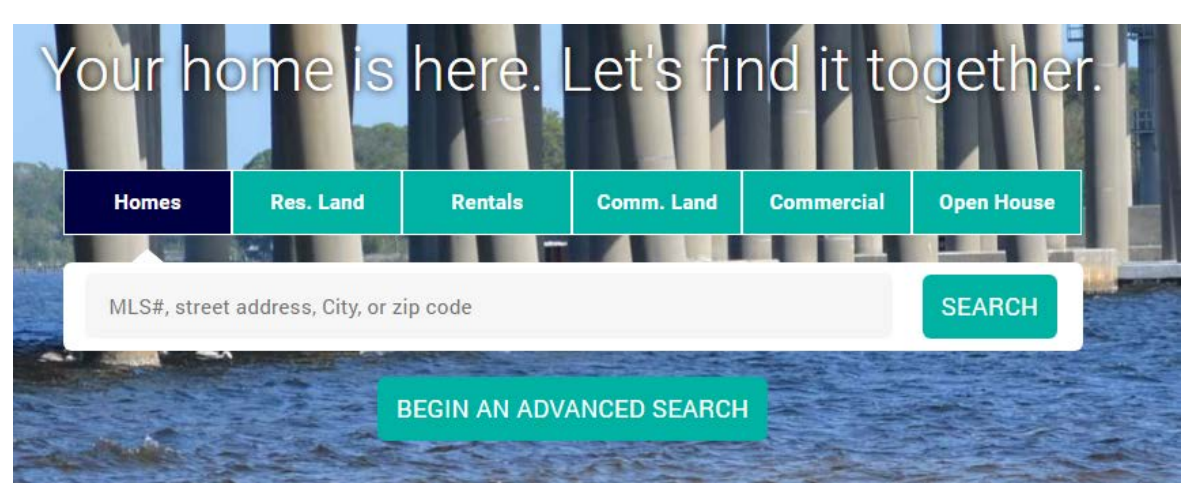

- To search here, click on the button across the top that has the property type you would like to search for, then you can search by MLS#, street address, city, or zip code and click **Search**.
- Alternatively, if you would like to do an Advanced Search, you can click the property type you want to do an Advanced Search for, then click "**Begin an Advanced Search**."
- From the main page, you can also search for **Open Houses** by clicking on "Open House" and choosing a date, then click Search.

The listings will come up for you on a page that looks like this:

# **Residential Properties**

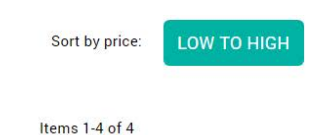

List Map

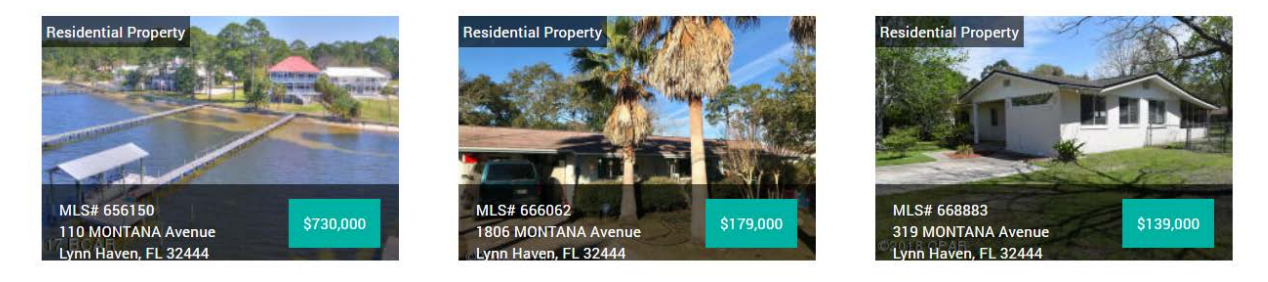

• From here, you can click the button in the top right to change the sort to **Low to High**, or click Map to see the listings on a Map. Otherwise, click on the listing you choose.

## **Main Menu Options - Find a Home**

#### **ADVANCED PROPERTY SEARCH**

When doing an Advanced search, you have the following options:

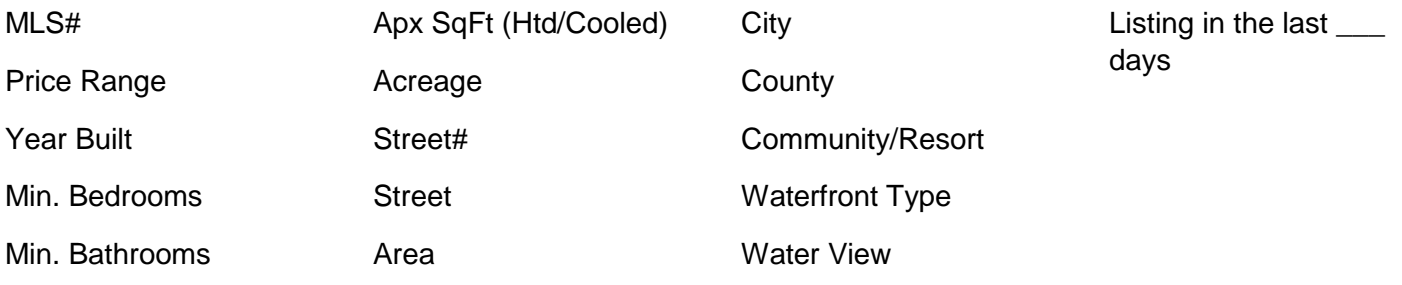

The Advanced Search page also includes a color-coded map that shows the areas to make it clearer to understand for those outside of the area.

#### **MARKET STATISTICS**

Shows you the PDF of the latest market statistics from FAR

## Monthly Market Detail - March 2018 **Single Family Homes** Central Panhandle Association of REALTORS®

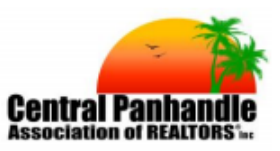

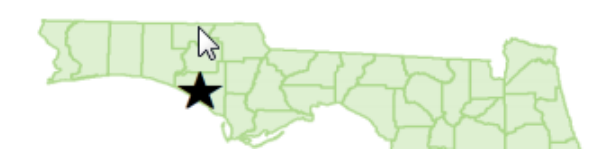

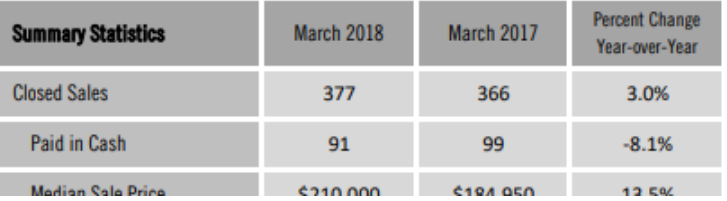

#### **OPEN HOUSES**

When you first click on this, it will jut bring up all of the open houses ordered from the soonest to the latest. But in the top right corner you can click on "Filter" if you want to narrow down the options a little more.

#### **View All | Filter | Print**

#### **COUNTY PROPERTY RESOURCES**

This page lists the Property Appraiser, Tax Estimator, Clerk of Court, Maps, and Tax Collector information for each county.

#### **COMMUNITY RESOURCES**

This page lists various city and county websites related to government, chambers, schools, economic development, and tourism.

## **Main Menu Options - Find a Pro**

#### **FIND A REALTOR / FIND A BROKERAGE / FIND AN AFFILIATE**

This page allows consumers to find any of our REALTOR members. The information here is pulled directly from what the member has in Flex, including the member's photo. Photo's with a vertical orientation will appear best. You can search by Name, City, State, Zip, or you can click the Letters to pull members up by last name beginning with that letter.

Brokerage and Affiliate pages do not include the Photos/Logos, because there is no way for Offices and Affiliates to manager their photos via FlexMLS, where all of this information is pulled from.

Affiliates will eventually have the option to be sorted by Category – Appraisers, Insurance, Lenders, etc.